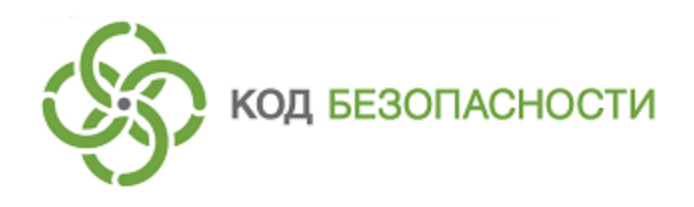

Средство защиты информации **Secret Net Studio**

# **Руководство администратора**

Сервер обновлений. Установка и настройка

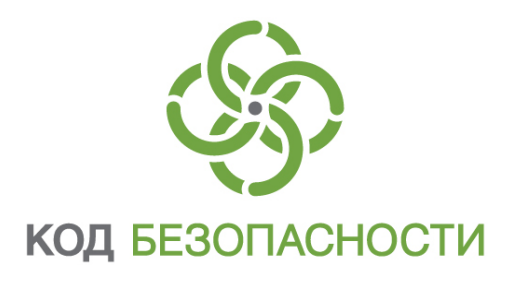

### **© Компания "Код Безопасности", 2019. Все права защищены.**

Все авторские права на эксплуатационную документацию защищены.

Этот документ входит в комплект поставки изделия. На него распространяются все условия лицензионного соглашения. Без специального письменного разрешения компании "Код Безопасности" этот документ или его часть в печатном или электронном виде не могут быть подвергнуты копированию и передаче третьим лицам с коммерческой целью.

Информация, содержащаяся в этом документе, может быть изменена разработчиком без специального уведомления, что не является нарушением обязательств по отношению к пользователю со стороны компании "Код Безопасности".

> Почтовый адрес: **115127, Россия, Москва, а/я 66 ООО "Код Безопасности"** Телефон: **8 495 982-30-20** E-mail: **info@securitycode.ru** Web: **https://www.securitycode.ru**

# **Оглавление**

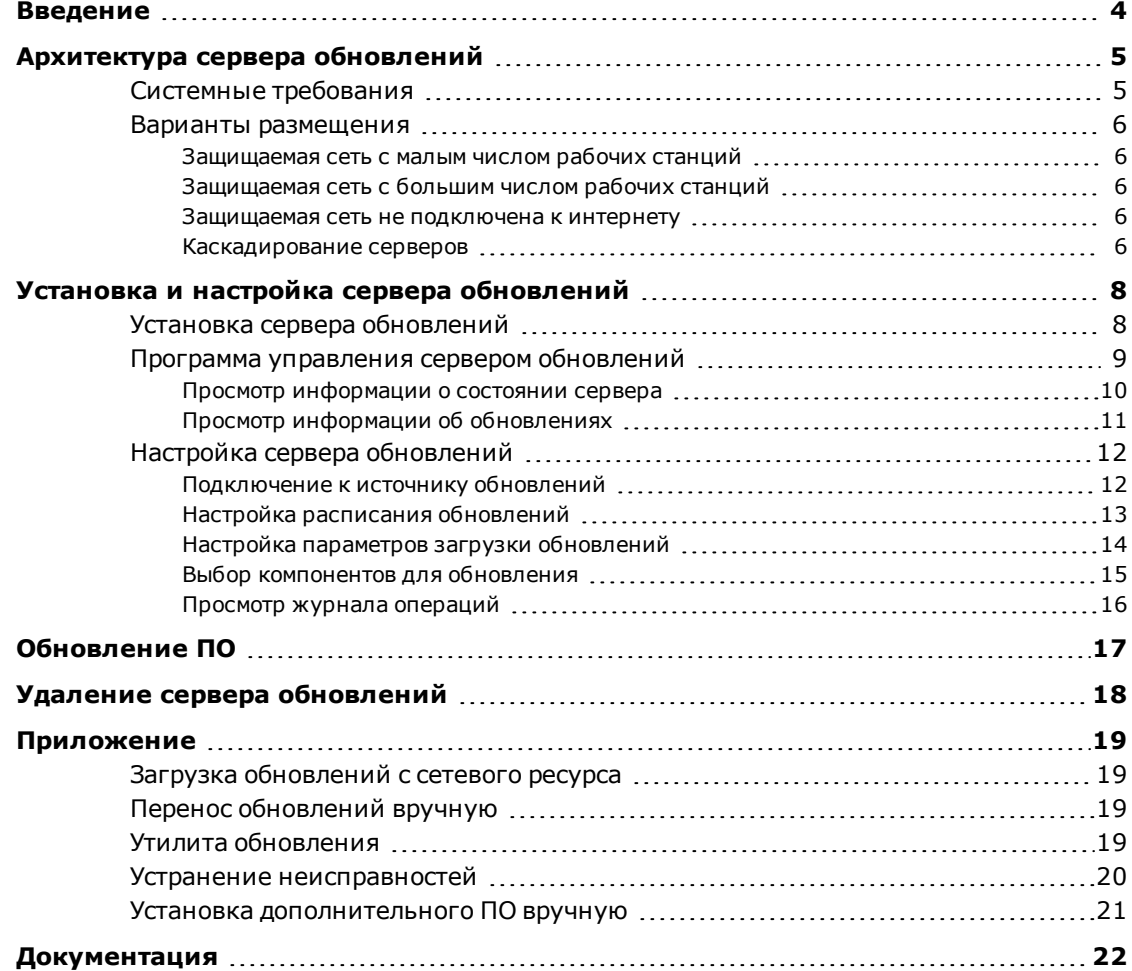

# <span id="page-3-0"></span>**Введение**

Данное руководство предназначено для администраторов изделия "Средство защиты информации Secret Net Studio" RU.88338853.501400.001 (далее — Secret Net Studio, система защиты, изделие). В нем содержатся сведения, необходимые администраторам для развертывания и настройки средства автоматического обновления антивирусных баз, баз решающих правил и баз опасных веб-ресурсов механизма обнаружения вторжений на рабочих станциях в локальной сети.

**Условные обозначения** условных обозначений. В руководстве для выделения некоторых элементов текста используется ряд

> Внутренние ссылки обычно содержат указание на номер страницы с нужными сведениями.

> Важная и дополнительная информация оформлена в виде примечаний. Степень важности содержащихся в них сведений отображают пиктограммы на полях.

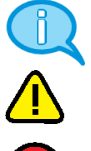

- Так обозначается дополнительная информация, которая может содержать примеры, ссылки на другие документы или другие части этого руководства.
- Такой пиктограммой выделяется важная информация, которую необходимо принять во внимание.
- Эта пиктограмма сопровождает информацию предостерегающего характера.

**Исключения.** Примечания могут не сопровождаться пиктограммами. А на полях, помимо пиктограмм примечаний, могут быть приведены и другие графические элементы, например, изображения кнопок, действия с которыми упомянуты в тексте расположенного рядом абзаца.

**Другие источники информации**

**Сайт в интернете.** Вы можете посетить сайт компании "Код Безопасности" [\(https://www.securitycode.ru/](https://www.securitycode.ru/) ) или связаться с представителями компании по электронной почте [\(support@securitycode.ru\)](mailto:support@securitycode.ru).

**Учебные курсы.** Освоить аппаратные и программные продукты компании "Код Безопасности" можно в авторизованных учебных центрах. Перечень учебных центров и условия обучения представлены на сайте компании [https://www.securitycode.ru/company/education/training-](https://www.securitycode.ru/company/education/training-courses/) [courses/](https://www.securitycode.ru/company/education/training-courses/) . Связаться c представителем компании по вопросам организации обучения можно по электронной почте [\(education@securitycode.ru](mailto:education@securitycode.ru)).

# <span id="page-4-0"></span>Глава 1 **Архитектура сервера обновлений**

Сервер обновлений Secret Net Studio предназначен для централизованного обновления антивирусных баз, баз решающих правил и баз опасных веб-ресурсов механизма обнаружения вторжений. Поддерживается обновление баз следующих компонентов:

- Антивирус;
- Антивирус (технология ESET);
- Антивирус (технология Kaspersky);
- Обнаружение вторжений.

**Внимание!** Данная версия сервера обновлений поддерживает работу с клиентами Secret Net Studio только версий 8.4 и выше.

Обновление осуществляется с помощью следующих компонентов:

- глобальный сервер обновлений сервер компании "Код Безопасности", который обеспечивает распространение обновлений по адресу https://updates.securitycode.ru;
- локальный сервер обновлений сервер обновлений, установленный в компании, который принимает обновления с глобального сервера обновлений;
- клиент сервера обновлений компонент, обеспечивающий загрузку обновлений непосредственно на защищаемом компьютере. Клиент сервера обновлений входит в состав клиента Secret Net Studio (см. документ [\[](#page-21-1)**[2](#page-21-1)**[\]](#page-21-1)).

## <span id="page-4-1"></span>**Системные требования**

Сервер обновлений может быть установлен на компьютеры под управлением следующих операционных систем (поддерживаются 32- и 64-разрядные версии ОС с установленными пакетами обновлений не ниже указанных):

- Windows 7 SP1;
- Windows 8.1 Rollup Update KB2919355;
- Windows 10:
- Windows Server 2008 R2 SP1;
- Windows Server 2012;
- Windows Server 2012 R2 Rollup Update KB2919355;
- Windows Server 2016;
- Windows Server 2019.

#### **Внимание!**

- **•** Установка сервера обновлений на рабочую станцию допускается только при небольшом количестве (до 20)защищаемых компьютеров в сети или для изучения ПО.
- **•** Не поддерживается работа сервера обновлений на компьютере сWindows ServerCore.

### Дополнительное ПО

На компьютере, предназначенном для сервера обновлений, должно быть установлено следующее ПО:

- Internet Information Services (IIS) 7.0 и выше;
- Microsoft Visual C++ Redistributable 2017;
- Microsoft .NET Framework 4.5.

При запуске установки ПО сервера обновлений с помощью файла SnAutoRun.exe или UpdateServer.exe данные компоненты устанавливаются автоматически.

Для работы сервера обновлений в настройках маршрутизатора сети должен быть открыт исходящий порт 43444.

## <span id="page-5-0"></span>**Варианты размещения**

<span id="page-5-1"></span>В зависимости от конфигурации и размера сети могут использоваться различные схемы размещения сервера обновлений.

## **Защищаемая сеть с малым числом рабочих станций**

Возможно обновление защищаемых компьютеров напрямую с сервера компании "Код Безопасности", без использования сервера обновлений. В этом случае в программе управления Secret Net Studio для каждого защищаемого компьютера необходимо настроить обновление антивирусных баз с сервера компании "Код Безопасности" (см. документ [\[](#page-21-2)**[7](#page-21-2)** [\]](#page-21-2)). Этот вариант рекомендуется использовать, когда в сети не более 5 рабочих станций.

### <span id="page-5-2"></span>**Защищаемая сеть с большим числом рабочих станций**

Этот вариант целесообразно использовать, если в сети более 5 защищаемых компьютеров. В этом случае нужно установить ПО сервера обновлений на выделенном сервере в защищаемой сети. Установленный сервер обновлений будет загружать обновления с сервера компании "Код Безопасности" и предоставлять обновления клиентам в сети и другим серверам обновлений, используемым в каскадном режиме (не расходуя внешний трафик). В программе управления Secret Net Studio для каждого защищаемого компьютера необходимо настроить обновление антивирусных баз с локального сервера (см. документ [\[](#page-21-2)**[7](#page-21-2)**[\]\)](#page-21-2).

#### <span id="page-5-3"></span>**Защищаемая сеть не подключена к интернету**

В этом случае необходимо установить отдельный сервер, имеющий доступ к интернету. На этом сервере нужно установить ПО сервера обновлений. На сервере в закрытой сети также нужно установить ПО сервера обновлений.

Сервер обновлений, имеющий доступ к интернету, будет загружать обновления с сервера компании "Код Безопасности" и хранить их. Обновления с этого сервера на сервер в закрытой сети необходимо переносить вручную (см. [стр.](#page-18-2)**[19](#page-18-2)**).

В программе управления Secret Net Studio для каждого защищаемого компьютера необходимо настроить обновление антивирусных баз с локального сервера и указать адрес сервера в закрытой сети, данные на который переносятся вручную (см. документ [\[](#page-21-2)**[7](#page-21-2)**[\]\)](#page-21-2).

### <span id="page-5-4"></span>**Каскадирование серверов**

Внутри компании создается каскад серверов, в котором один, корневой, скачивает обновления с сервера компании "Код Безопасности", а остальные, дочерние, скачивают обновления с корневого сервера обновлений или с других дочерних серверов (см. [стр.](#page-18-1)**[19](#page-18-1)**).

### Пример 1

В компании используется несколько подсетей. В этом случае устанавливается основной сервер обновлений, который загружает обновления с сайта компании "Код Безопасности". В каждой подсети устанавливается свой сервер обновлений, настроенный на загрузку обновлений с основного сервера. С этих серверов загружают обновления рабочие станции подсети.

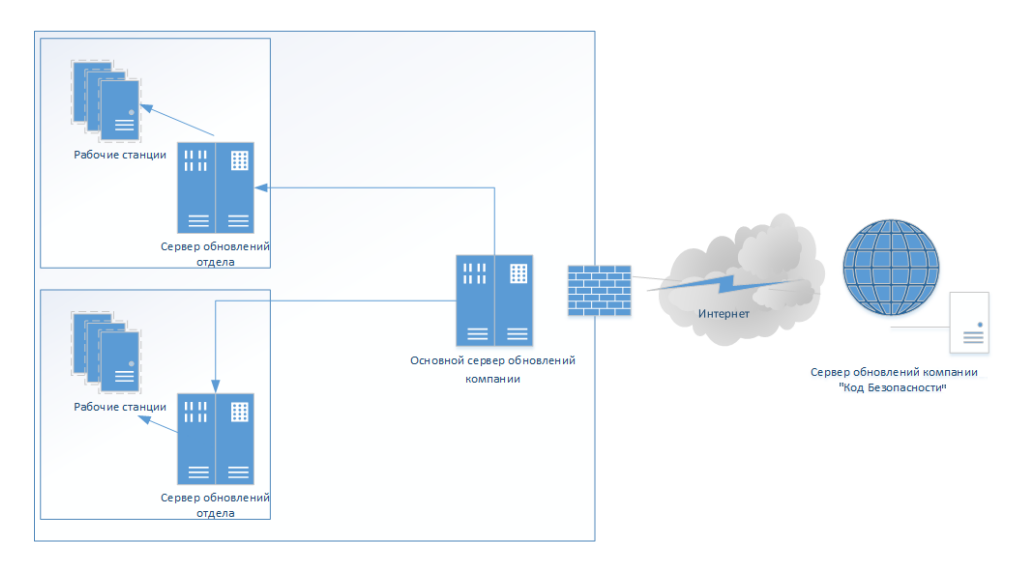

**Рис.1 В компании используются несколько подсетей.**

## Пример 2

В компании несколько филиалов. В каждом филиале устанавливается сервер обновлений. Каждый сервер загружает обновления, доступные внутри головной организации, по корпоративной сети.

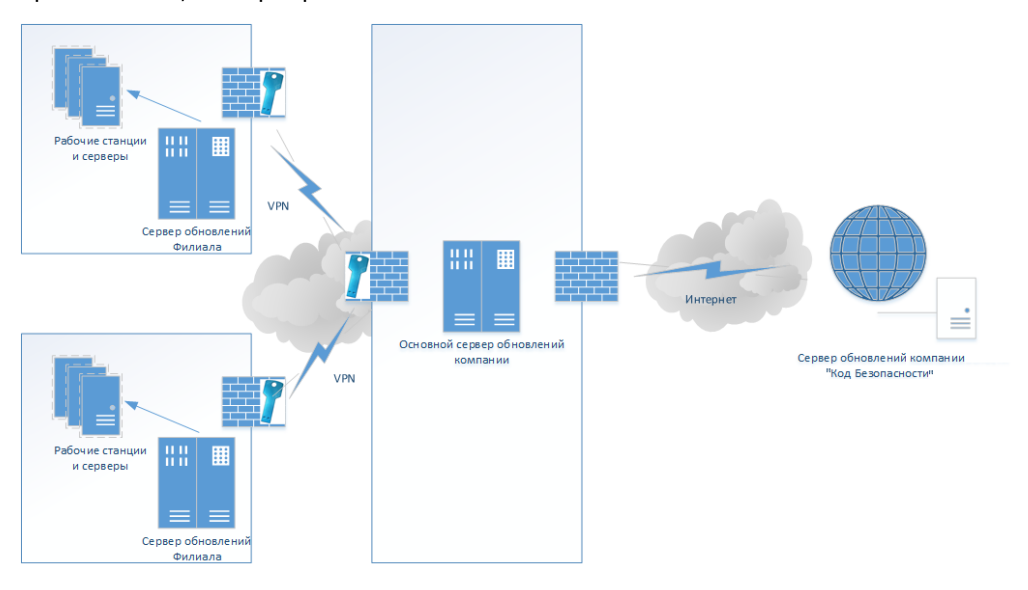

**Рис.2 В компании несколько филиалов.**

# <span id="page-7-0"></span>Глава 2 **Установка и настройка сервера обновлений**

#### План установки и настройки сервера обновлений

- **1.** Выполните установку ПО сервера обновлений Secret Net Studio (см. ниже).
- **2.** Настройте загрузку обновлений с сервера компании "Код Безопасности", с локального сервера обновлений или из локальной/сетевой папки (см. [стр.](#page-11-1)**[12](#page-11-1)**).
- **3.** При необходимости настройте расписание обновлений (см. [стр.](#page-12-0)**[13](#page-12-0)**).
- **4.** Укажите значения параметров загрузки обновлений (см. [стр.](#page-13-0)**[14](#page-13-0)**).
- **5.** Выберите компоненты Secret Net Studio, обновление баз которых необходимо выполнять (см. [стр.](#page-14-0)**[15](#page-14-0)**).
- **6.** Запустите загрузку обновлений, нажав кнопку "Загрузить обновления" на панели инструментов программы управления, или дождитесь обновления по расписанию.

**Примечание.** Чтобы прервать процесс загрузки обновлений, нажмите кнопку "Остановить загрузку обновлений".

## <span id="page-7-1"></span>**Установка сервера обновлений**

Перед установкой сервера обновлений в настройках брандмауэра Windows откройте порт 43444 для исходящих подключений.

#### **Для установки сервера обновлений:**

**1.** Вставьте в привод установочный диск системы Secret Net Studio и дождитесь появления окна программы автозапуска.

**Примечание.** Если программа установки не запустилась автоматически, запустите на исполнение файл SnAutoRun.exe, находящийся на установочном диске.

Для установки компонента "Сервер обновлений" можно также запустить на исполнение файл UpdateServer.exe из каталога \Tools\SecurityCode\Update Server\x64 или \Tools\SecurityCode\ Update Server\Win32 (в зависимости от версии установленной на компьютере ОС Windows) от имени администратора.

**2.** Активируйте ссылку "Сервер обновлений" в окне программы автозапуска.

Программа начнет выполнение подготовительных действий, по окончании которых на экран будет выведен диалог принятия лицензионного соглашения.

**3.** Ознакомьтесь с содержанием лицензионного соглашения, прочитав его до конца, отметьте поле "Я согласен с лицензионным соглашением" и нажмите кнопку "Установить".

Начнется процесс копирования файлов на жесткий диск и настройки устанавливаемого компонента. Ход этого процесса отображается в диалоге программы установки полосой прогресса.

После успешной установки и настройки компонента "Сервер обновлений", а такжедополнительного ПО, наэкране появится диалог с сообщением о завершении установки.

**4.** Нажмите кнопку "Закрыть".

## <span id="page-8-0"></span>**Программа управления сервером обновлений**

Установленный сервер обновлений располагается в каталоге C:\Program Files\Secret Net Studio\Server\Update Server.

Чтобы запустить программу управления сервером обновлений, в меню "Пуск" ОС Windows в группе "Код безопасности" выберите элемент "Сервер обновлений". Откроется окно программы "Сервер Обновлений".

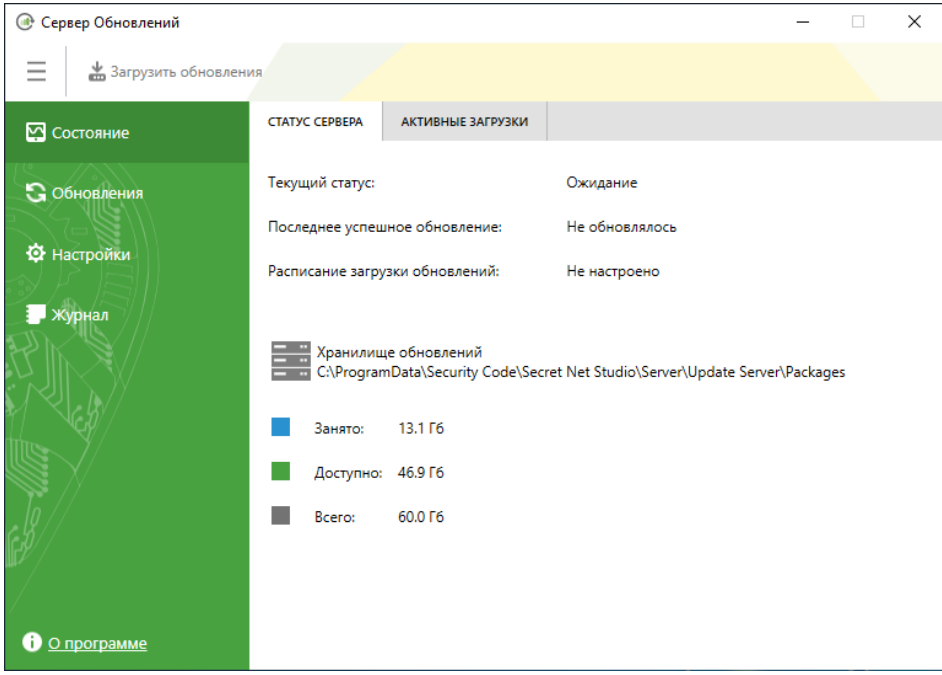

Главное меню программы управления содержит разделы:

- Состояние (см. [стр.](#page-9-0)**[10](#page-9-0)**);
- Обновления (см. [стр.](#page-10-0)**[11](#page-10-0)**);
- Настройки (см. [стр.](#page-11-0)**[12](#page-11-0)**);
- Журнал (см. [стр.](#page-15-0)**[16](#page-15-0)**).

## <span id="page-9-0"></span>**Просмотр информации о состоянии сервера**

В разделе "Состояние" на вкладке "Статус сервера" находится информация о текущем состоянии сервера обновлений и о доступном пространстве в папке, в которой расположено хранилище пакетов обновлений.

На странице отображаются следующие данные:

- текущий статус загрузки обновлений;
- дата и время последнего успешного обновления;
- дата и время обновления по расписанию;
- путь к хранилищу обновлений;
- размер использованного дискового пространства;
- размер свободного дискового пространства, доступного для данной папки;
- общий размер хранилища.

Чтобы просмотреть информацию о ходе выполнения загрузки обновлений, перейдите на вкладку "Активные загрузки".

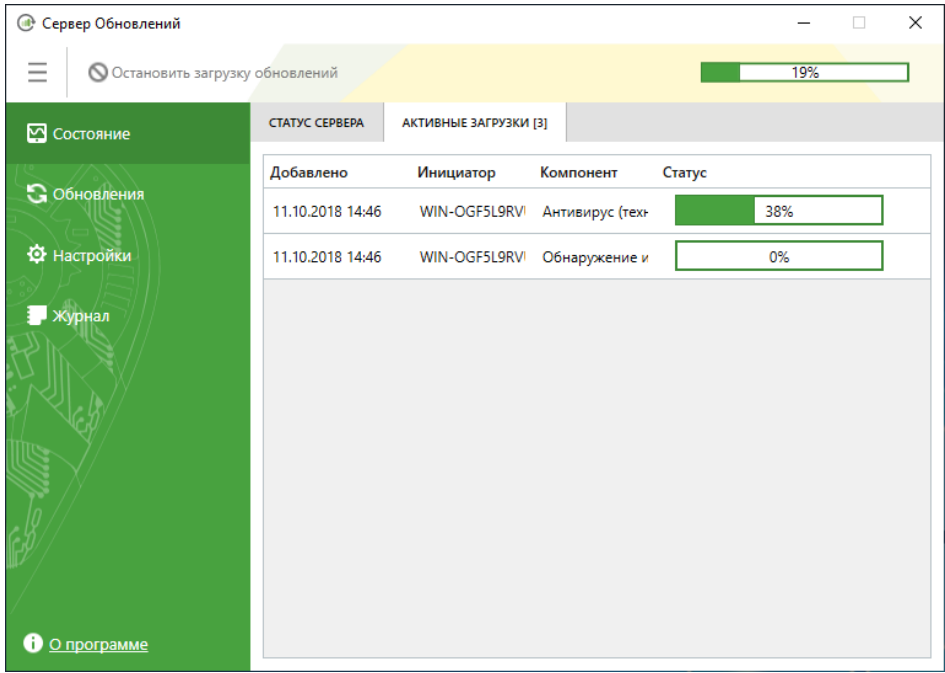

## <span id="page-10-0"></span>**Просмотр информации об обновлениях**

В разделе "Обновления" на вкладках "Антивирус", "Антивирус (технология ESET)", "Антивирус (технология Kaspersky)" и "Обнаружение вторжений" содержатся списки всех пакетов обновлений антивирусных баз, баз решающих правил и баз опасных веб-ресурсов, хранящихся на сервере.

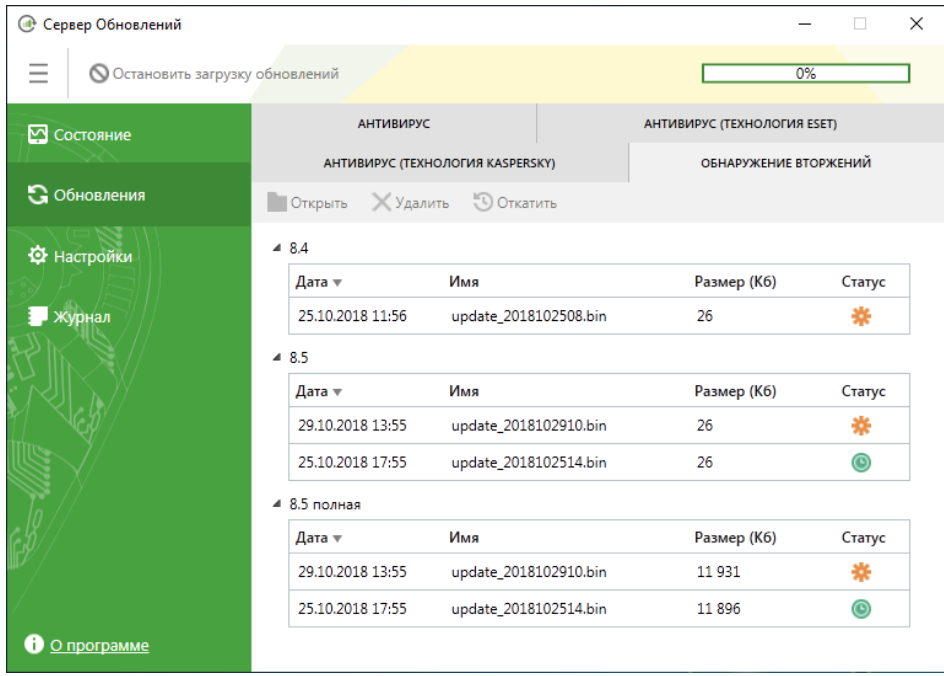

Для каждого обновления отображаются версия ПО Secret Net Studio, дата выпуска пакета, имя и размер, а также статус. Поле "Статус" может принимать следующие значения:

- текущее обновление;
- резервное обновление (сохраненное ранее обновление, которое может быть снова использовано для распространения);
- недоступно (например, если файл обновления был удален в обход средств управления сервером обновлений).

Действия, доступные для пакетов обновлений, описаны в таблице ниже.

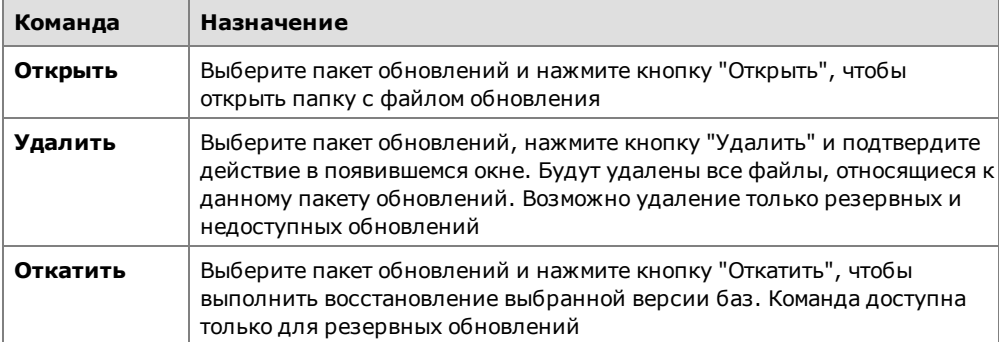

# <span id="page-11-0"></span>**Настройка сервера обновлений**

## <span id="page-11-1"></span>**Подключение к источнику обновлений**

Для работы сервера обновлений необходимо настроить подключение к источнику обновлений.

### **Для выбора источника обновлений:**

**1.** В разделе "Настройки" перейдите на вкладку "Подключение".

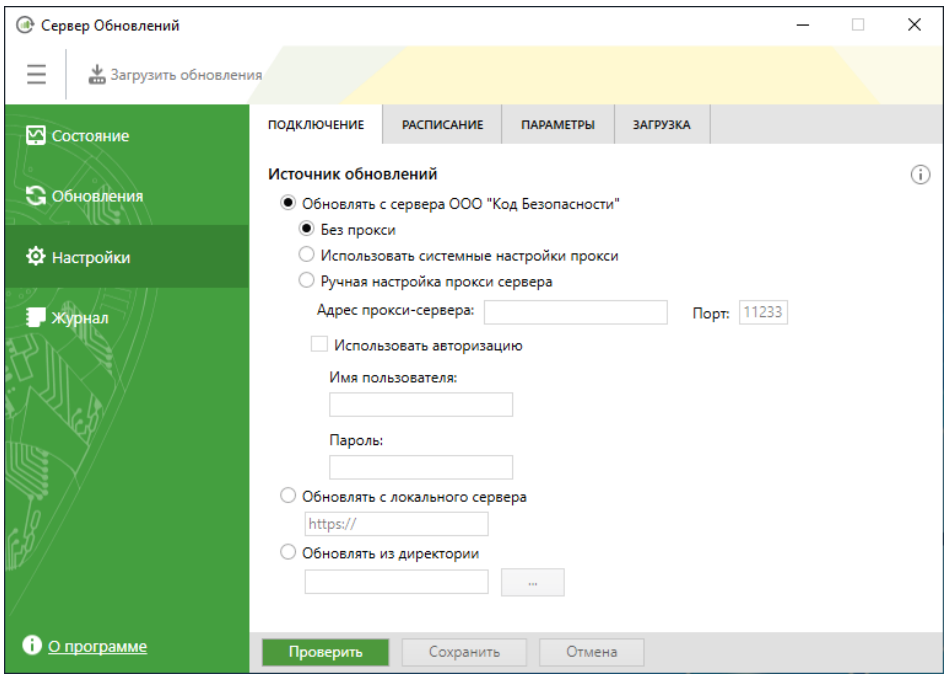

- **2.** Выберите источник обновлений.
	- Обновлять с сервера ООО "Код Безопасности" выберите данный пункт, чтобы загружать обновления баз напрямую с глобального сервера обновлений. При необходимости настройте параметры прокси-сервера.

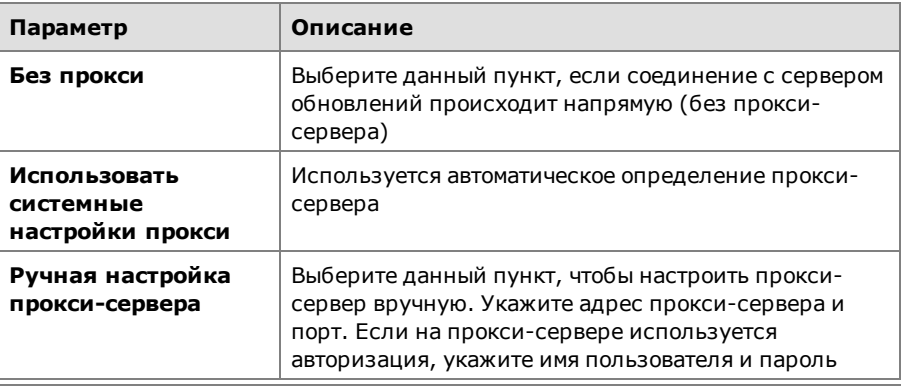

### **Примечание.**

- **•** Поддерживается только NTLM авторизация на прокси-сервере.
- **•** На прокси-сервере рекомендуется предоставить анонимный доступ компьютерам, на которых располагаются серверы обновлений, используя проверку по MAC-адресу.
- Обновлять с локального сервера выберите, если в локальной сети установлен сервер обновлений Secret Net Studio, и укажите адрес сервера;
- Обновлять из директории выберите данный пункт, если обновления находятся в локальной или сетевой папке. Укажите путь к папке, используя окно "Обзор папок".

**Примечание.** Необходимо убедиться, что учетная запись компьютера имеет доступ к содержимому указанной папки.

**Примечание.** Обновление из сетевой папки возможно только в рамках домена. Для корректной работы необходимо предоставить доступ на чтение к сетевой папке всем авторизованным пользователям или учетным записям компьютеров, ПО которых будет обновлено таким способом.

**3.** Чтобы проверить доступность загрузки обновлений с выбранного источника, нажмите кнопку "Проверить".

На экране появится результат проверки.

**4.** Нажмите кнопку "Сохранить", чтобы сохранить настройки конфигурации сервера обновлений.

```
Совет. Используйте кнопку "Отмена", чтобы сбросить изменения конфигурации сервера.
```
## **Настройка расписания обновлений**

Периодичность проверки наличия новых обновлений и их загрузки на сервер может быть настроена в программе управления.

#### **Для настройки расписания:**

**1.** В разделе "Настройки" перейдите на вкладку "Расписание".

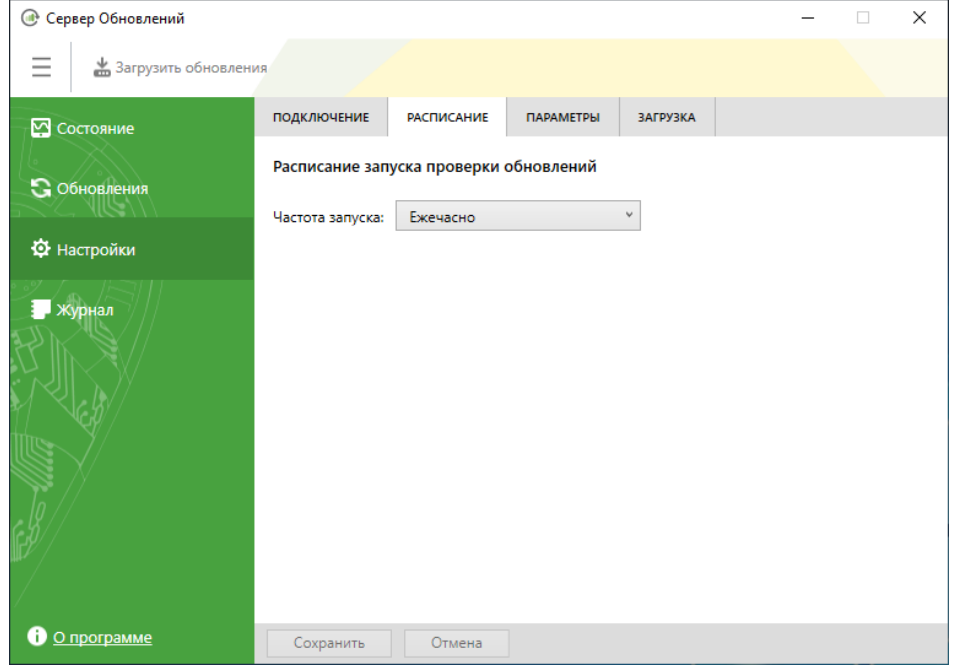

**2.** Выберите частоту запуска проверки обновлений из раскрывающегося списка и задайте дату и время обновления.

**Примечание.** Рекомендуется выполнять проверку на наличие обновлений баз ежечасно.

**3.** Нажмите кнопку "Сохранить", чтобы изменения вступили в силу.

**Совет.** Используйте кнопку "Отмена", чтобы сбросить изменения в расписании обновления.

## <span id="page-13-0"></span>**Настройка параметров загрузки обновлений**

## **Для настройки параметров загрузки:**

**1.** В разделе "Настройки" перейдите на вкладку "Параметры".

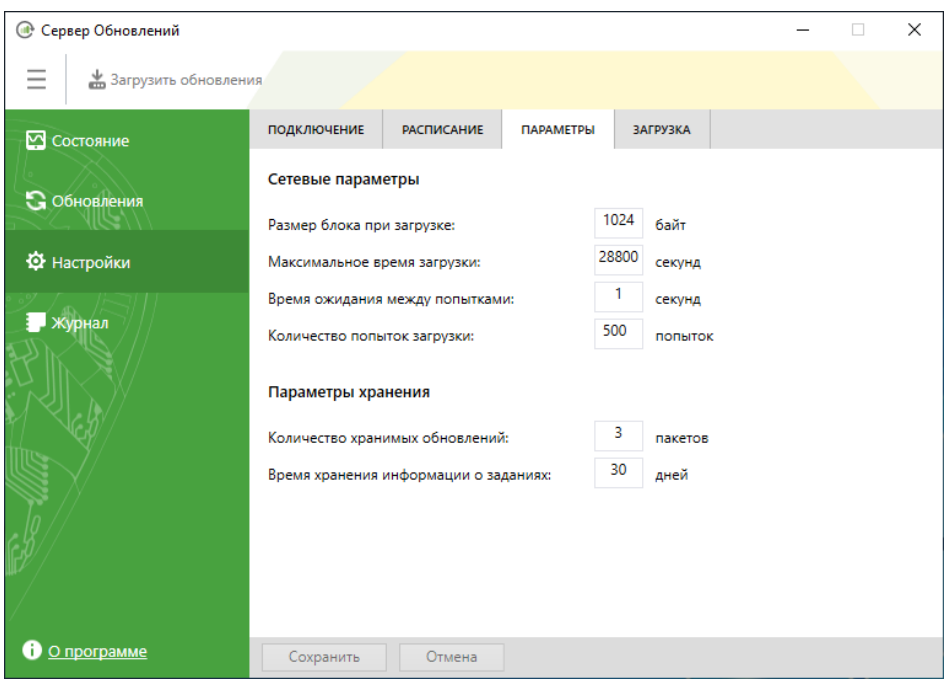

**2.** Введите значения сетевых параметров.

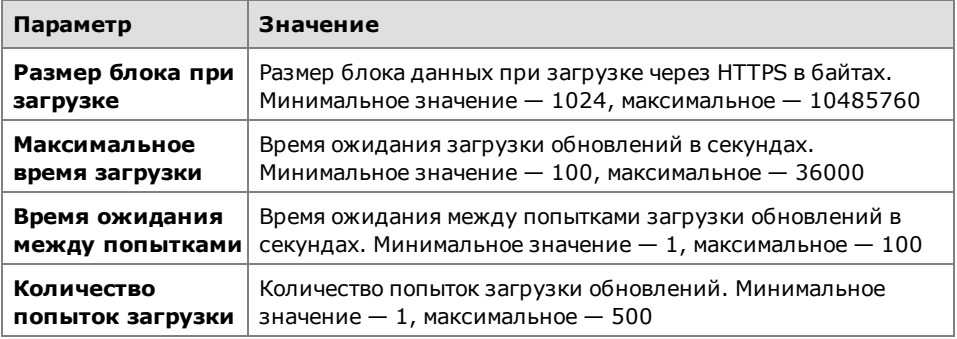

**3.** Укажите значения параметров хранения обновлений.

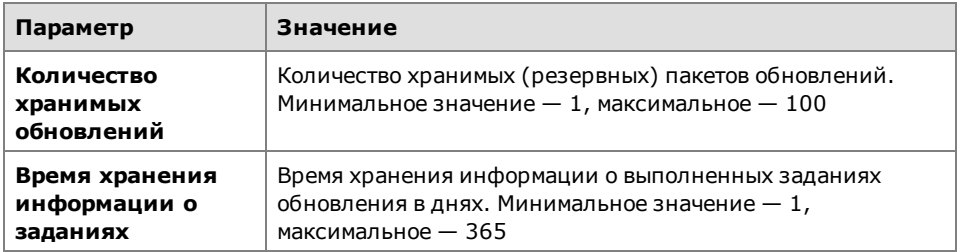

**4.** Нажмите кнопку "Сохранить", чтобы изменения вступили в силу.

**Совет.** Используйте кнопку "Отмена", чтобы сбросить изменения параметров загрузки обновлений.

## <span id="page-14-0"></span>**Выбор компонентов для обновления**

#### **Для выбора компонентов:**

**1.** В разделе "Настройки" перейдите на вкладку "Загрузка".

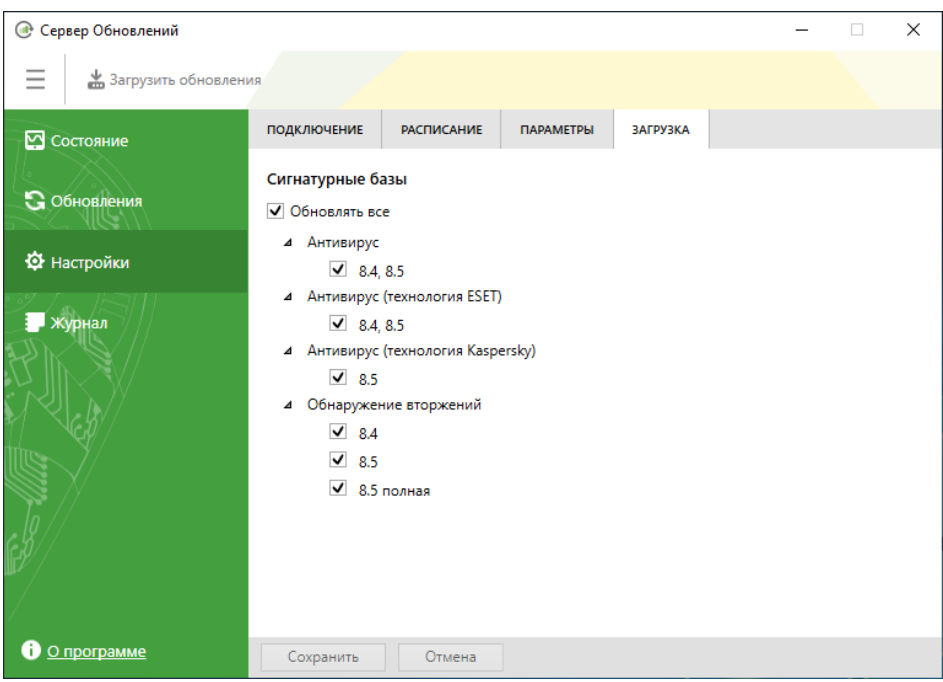

**2.** Выберите компоненты Secret Net Studio, базы которых должны обновляться, и нажмите кнопку "Сохранить", чтобы изменения вступили в силу.

**Примечание.** Версия обновлений "8.5 полная" для компонента "Обнаружение вторжений" включает в себя обновления данных от Kaspersky.

**3.** После выбора компонентов на экране появится сообщение с предложением загрузить обновления для добавленных компонентов или удалить все обновления для компонентов, которые не были отмечены. Нажмите кнопку "Загрузить" или "Удалить" соответственно.

**Совет.** Используйте кнопку "Отмена", чтобы сбросить изменения.

# <span id="page-15-0"></span>**Просмотр журнала операций**

В разделе "Журнал" отображается информация об операциях, выполненных на сервере обновлений в текущей сессии работы с программой управления.

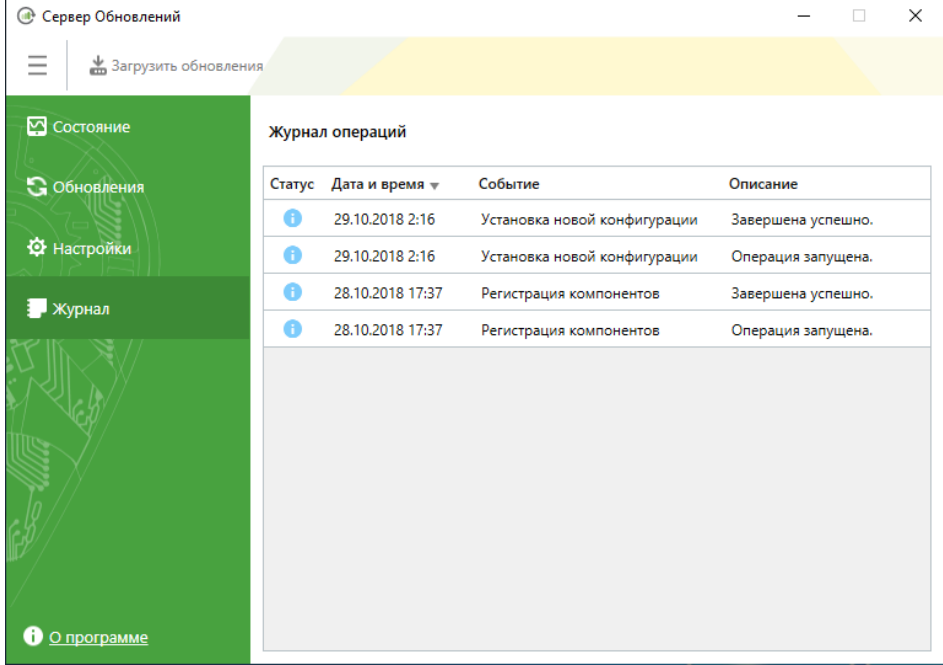

При закрытии программы управления журнал операций автоматически очищается.

# <span id="page-16-0"></span>Глава 3 **Обновление ПО**

### **Для обновления ПО серверов обновлений:**

- **1.** На компьютерах с установленным ПО серверов обновлений запустите установку компонента "Сервер обновлений" новой версии (см. [стр.](#page-7-1)**[8](#page-7-1)**). Программа начнет выполнение подготовительных действий, по окончании которых на экран будет выведен диалог приветствия программы установки. После подтверждения принятия условий лицензионного соглашения программа установки автоматически обновит предыдущую версию ПО.
- **2.** Выполните процедуру обновления антивирусных баз, баз решающих правил и баз опасных веб- ресурсов на защищаемых компьютерах (см. раздел "Обновление" в документе [\[](#page-21-2)**[7](#page-21-2)**[\]](#page-21-2)).

# <span id="page-17-0"></span>Глава 4 **Удаление сервера обновлений**

Программа установки Secret Net Studio позволяет удалить установленное ПО с компьютера.

**Совет.** Удаление также можно выполнить с помощью элемента "Программы и компоненты" из Панели управления ОСWindows.

Перед тем как приступить к выполнению этих действий, завершите работу программы управления сервером обновлений.

#### **Для удаления программного обеспечения:**

**1.** Вставьте в привод установочный диск системы Secret Net Studio и дождитесь появления окна программы автозапуска.

**Примечание.** Если программа установки не запустилась автоматически, запустите на исполнение файл SnAutoRun.exe, находящийся на установочном диске.

**2.** Активируйте ссылку "Сервер обновлений" в окне программы автозапуска. Программа выполнит подготовительные действия и выведет на экран следующий диалог.

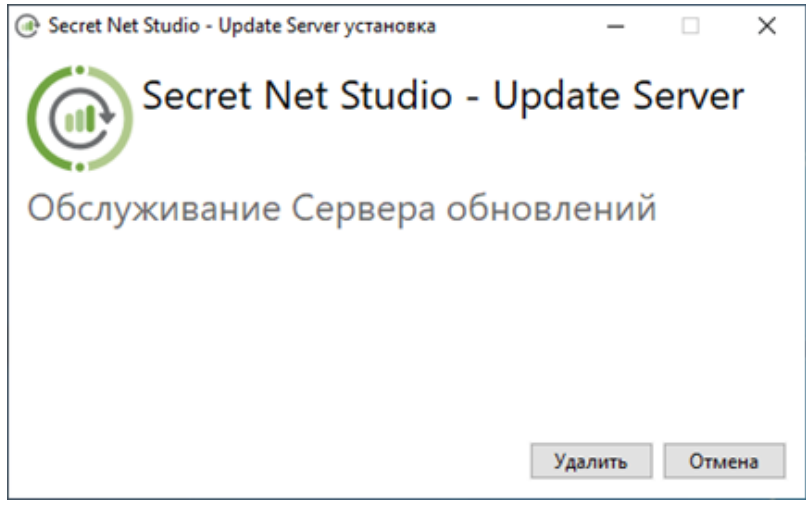

**3.** Нажмите кнопку "Удалить".

Начнется удаление установленных компонентов сервера обновлений. После успешного завершения процесса удаления на экране появится диалог с сообщением об этом.

**4.** Нажмите кнопку "Закрыть".

# <span id="page-18-1"></span><span id="page-18-0"></span>**Приложение**

## **Загрузка обновлений с сетевого ресурса**

### **Для загрузки обновлений с сетевого ресурса:**

- **1.** Установите ПО сервера обновлений на компьютере с доступом к интернету.
- **2.** Настройте обновление с сервера компании "Код Безопасности" (см. [стр.](#page-11-1)**[12](#page-11-1)**) и убедитесь в том, что загрузка обновлений выполняется успешно.
- **3.** Создайте сетевой ресурс и предоставьте авторизованным пользователям доступ к нему.
- **4.** Настройте клиенты Secret Net Studio или каскадные серверы обновлений на обновление из созданного сетевого ресурса.
- **5.** Настройте синхронизацию содержимого папки C:\ProgramData\Security Code \Secret Net Studio\Server\Update Server\Packages, находящейся на установленном сервере обновлений, с созданным сетевым ресурсом.

**Примечание.** Настроить синхронизацию данных можно с помощью любой утилиты для репликации каталогов, например, Robocopy (входит в состав ОСWindows Vista и выше).

## <span id="page-18-2"></span>**Перенос обновлений вручную**

При необходимости переноса обновлений вручную скопируйте содержимое папки C:\ProgramData\Security Code\Secret Net Studio\Server\Update Server \Packages или синхронизируемой с ней папки (см. выше) на съемный носитель информации и перенесите это содержимое на сервер обновлений в закрытой сети в аналогичную папку.

## <span id="page-18-3"></span>**Утилита обновления**

В состав ПО Secret Net Studio входит утилита для автономного обновления антивирусных баз. При запуске утилиты осуществляется проверка текущей версии антивирусных баз для установленного антивируса. При необходимости выполняется установка актуальных обновлений, которые содержатся в утилите.

При установке обновлений выполняется проверка совместимости содержимого загруженного архива с версией продукта, установленного на защищаемом компьютере. Также выполняется верификация и проверка целостности архива.

Утилиту можно скачать на сайте компании "Код Безопасности".

### **Для загрузки и запуска утилиты:**

**1.** Перейдите по ссылке [https://updates.securitycode.ru:43444](https://updates.securitycode.ru:43444/).

- **2.** Чтобы скачать утилиту, нажмите на ссылку:
	- "Пакет обновлений антивирусной базы";
	- "Пакет обновлений антивирусной базы (технология ESET)";
	- "Пакет обновлений антивирусной базы (технология Kaspersky)".

**Примечание.** В имени файла указана версия антивирусной базы, которая содержится в утилите.

**3.** На защищаемом компьютере запустите на исполнение загруженный файл утилиты. На экране появится сообщение о результате обновления антивирусных баз.

**Примечание.** При отсутствии необходимого свободного места на диске обновления не будут установлены.

Если во время применения обновления произошел сбой, возврат к предыдущей версии баз произойдет автоматически. В остальных случаях возврат к предыдущим версиям антивирусных баз возможен с помощью команды "Откатить" в программе управления сервером обновлений (см. [стр.](#page-10-0) **[11](#page-10-0)** ) или средствами утилиты sns.av\_cli.exe (см. документ [\[](#page-21-2)**[7](#page-21-2)**[\]](#page-21-2)).

## <span id="page-19-0"></span>**Устранение неисправностей**

При возникновении проблем в работе сервера обновлений Secret Net Studio следует просмотреть события аудита в журнале клиента Secret Net Studio (если он установлен на компьютере), в журнале Windows (если клиент не установлен) или в журнале сервера обновлений.

При необходимости возможно выполнение восстановления ПО сервера обновлений.

#### **Для восстановления сервера обновлений:**

**1.** Запустите на исполнение файл UpdateServer.msi, находящийся на установочном диске Secret Net Studio в папке \Tools\SecurityCode\Update Server\x64 или \Tools\SecurityCode\Update Server\Win32 (в зависимости от версии установленной на компьютере ОС Windows).

Программа выполнит подготовительные действия и выведет на экран диалог приветствия.

**2.** Нажмите кнопку "Далее".

На экране появится диалог "Изменение, восстановление или удаление установки".

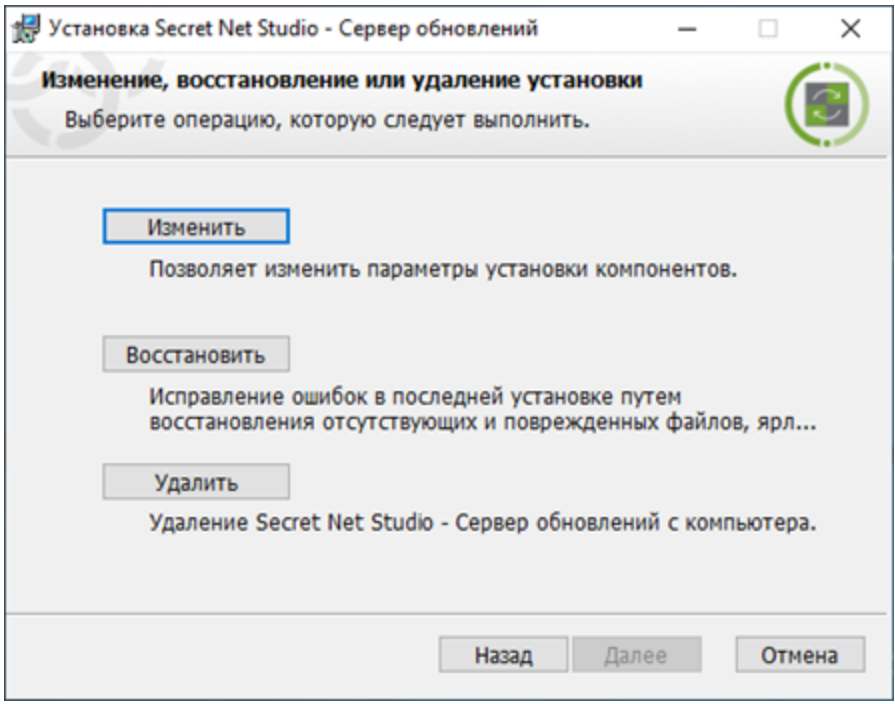

**3.** Нажмите кнопку "Восстановить".

На экране появится следующий диалог.

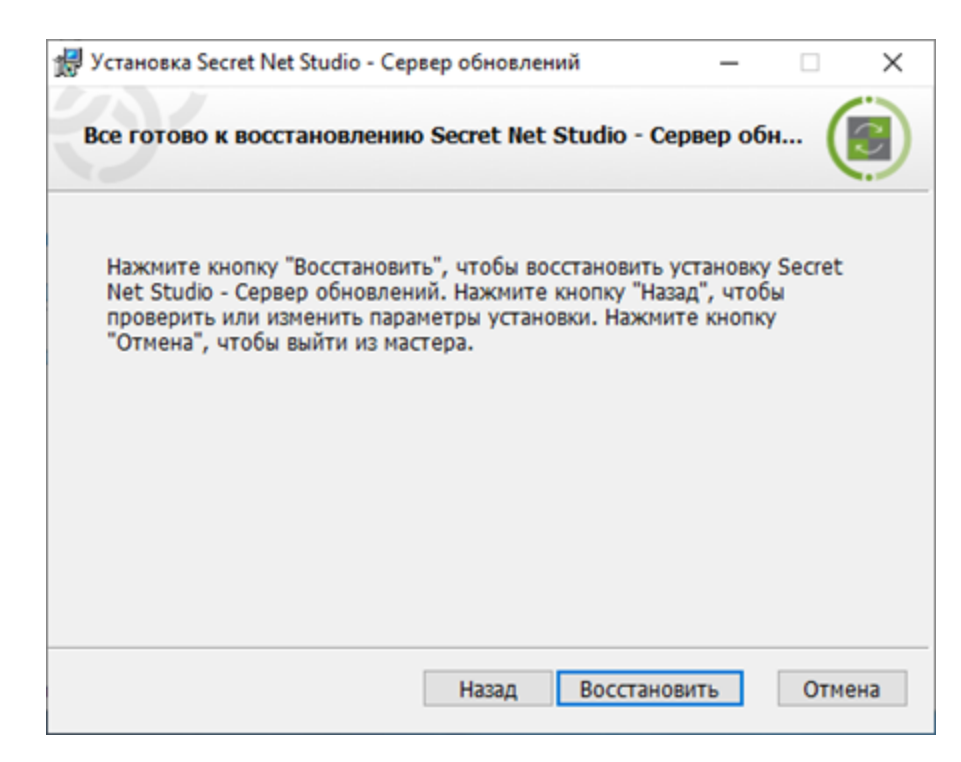

- **4.** Нажмите кнопку "Восстановить", чтобы начать процесс восстановления сервера обновлений. После успешного восстановления на экране появится диалог с сообщением о завершении установки.
- **5.** Нажмите кнопку "Готово".

## <span id="page-20-0"></span>**Установка дополнительного ПО вручную**

При необходимости возможна ручная настройка компьютера перед установкой сервера обновлений.

**Примечание.** При запуске установки ПО сервера обновлений с помощью файла SnAutoRun.exe или UpdateServer.exe дополнительные компоненты устанавливаются автоматически.

#### **Для установки дополнительного ПО:**

- **1.** Установите распространяемый компонент Microsoft Visual C++ Redistributable 2017. Для этого запустите с установочного диска из каталога \Tools\ Microsoft\Prerequisites файл vcredist\_x64 или vcredist\_x86 (в зависимости от версии установленной на компьютере ОС Windows) и следуйте указаниям мастера установки.
- **2.** Установите сервер IIS версии 7 или выше.

**Примечание.** SSL-сертификат, устанавливаемый для сервера IIS, является самозаверенным.

**3.** Установите Microsoft .NET Framework 4.5.

# <span id="page-21-0"></span>**Документация**

<span id="page-21-2"></span><span id="page-21-1"></span>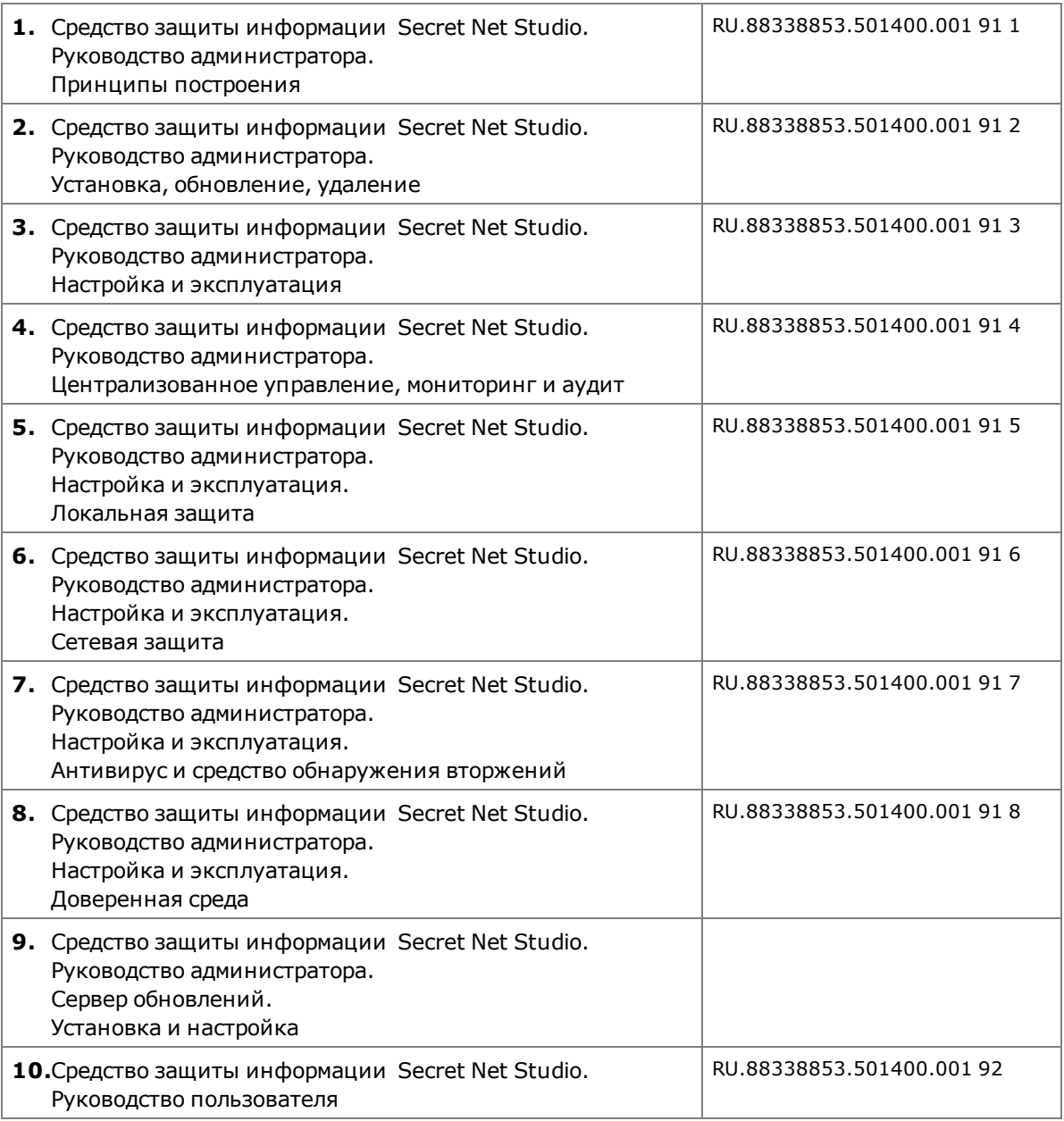